## **How To Pay for the Permit after Submittal**

If you wish to pay for the permit right away:

1. Click **Continue to Checkout**.

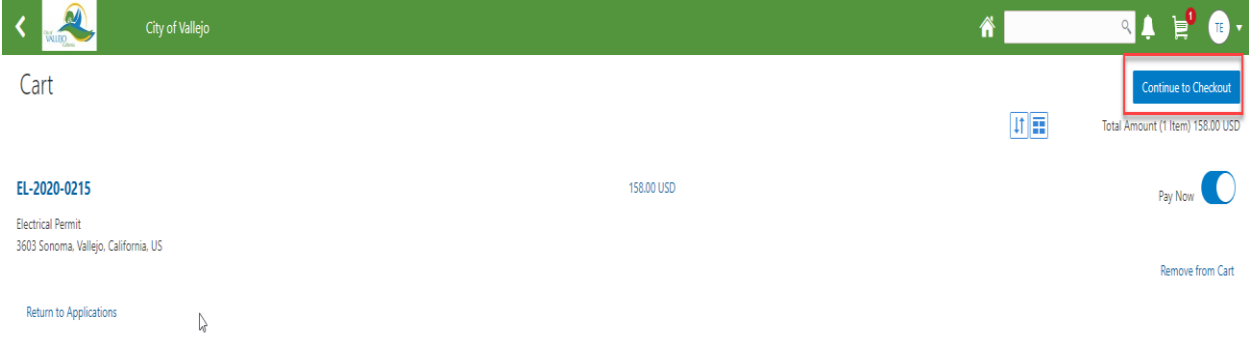

2. Select **Credit** or **Debit Card** and then click **Make Payment.** 

**(Note:** You will be taken to a payment processor site to enter your payment details.) Checkout

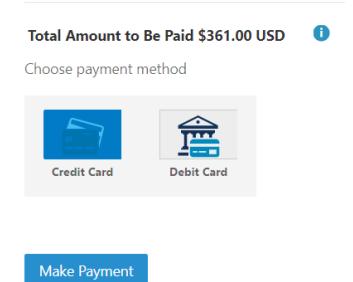

3. Enter all of the Billing and Payment information and click **Pay.**

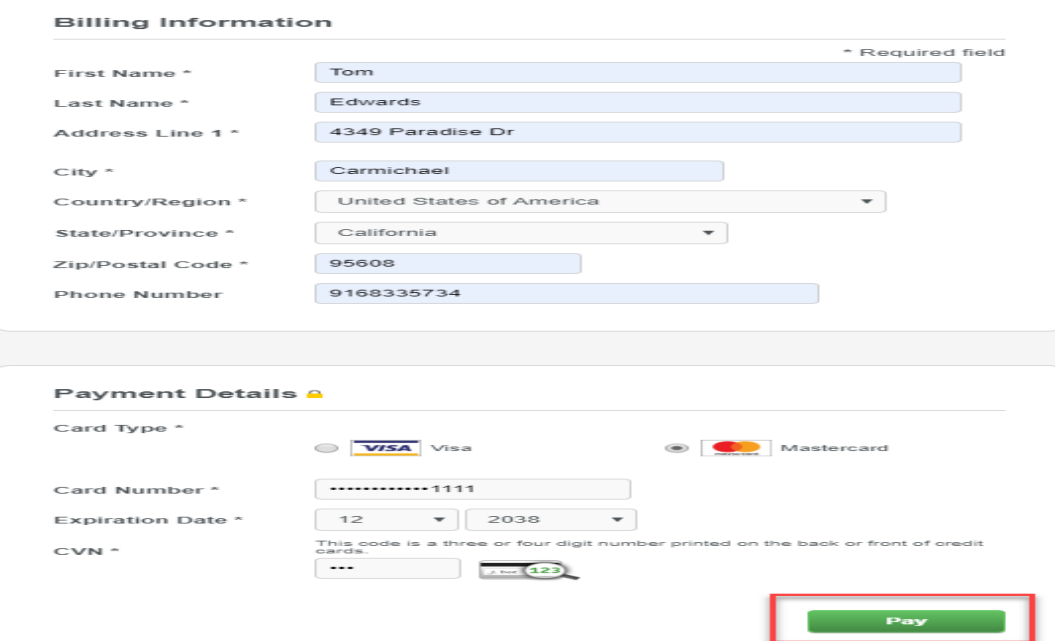

4. Click **Print Receipt** if you want a hard copy.

(**Note**: you can access a copy of your receipt any time from the permit in the system) Click **Back**.

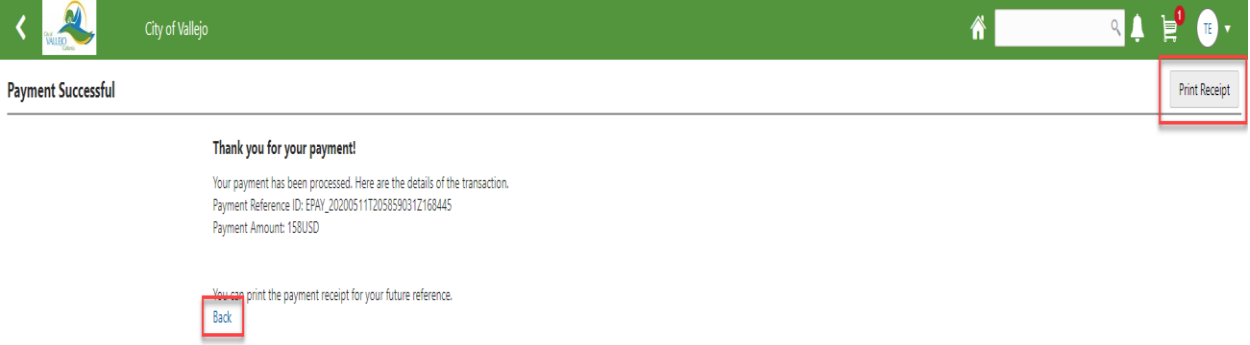